# **DEVICE BEST PRACTICES FOR VIDYODESKTOP** $^{TM}$

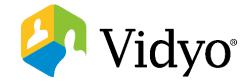

### **Before Logging In**

To join a meeting, you need a computer, microphone, speakers, camera and an internet connection.

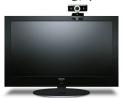

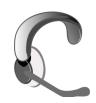

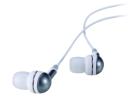

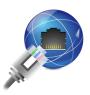

#### **After Logging In**

1. Once in a VidyoDesktop call configure your devices used by hovering over the tool bar at the bottom of the screen and selecting the settings cog.

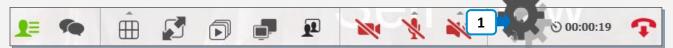

2. Choose **Devices** to adjust your device selection.

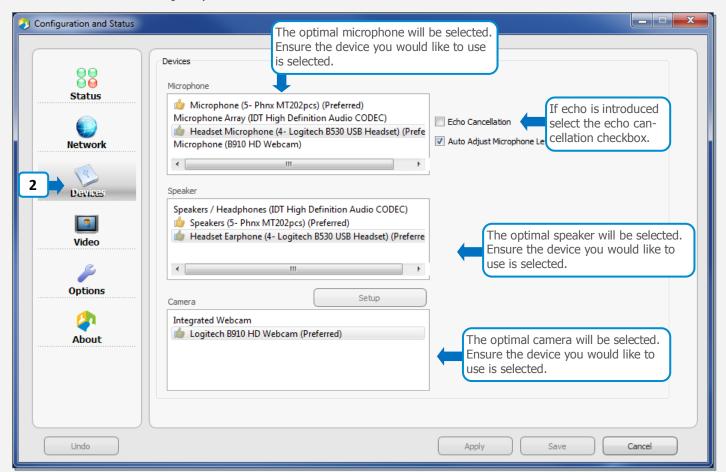

Access continually the updated devices list here: <a href="http://www.vidyo.com/services-support/technical-support/peripherals/">http://www.vidyo.com/services-support/technical-support/peripherals/</a>

# **DEVICE BEST PRACTICES FOR VIDYODESKTOP** $^{TM}$

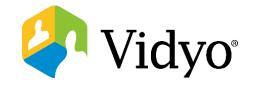

#### **Troubleshoot My Video**

Q: I joined the meeting but no one can see me: what do I do?

A: Check that you are not set to privacy mode. Hover over the bottom of the VidyoDesktop application to reveal the tool bar. If you are on privacy, the camera will be red with a slash through it.

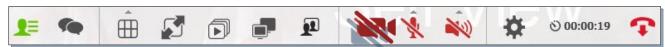

- A: Close any other applications that might be using the camera.
- Q: I joined the meeting, but others Q: I joined the don't see me and report a black meeting but screen: what do I do? one can see
- A: When using a laptop docking station with external monitors and internal laptop camera, you need to open the laptop to use the camera.

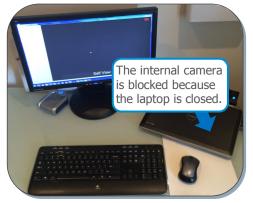

- Q: I joined the meeting but no one can see me. I have taken the previous steps: what do I do?
- A: Click the settings cog. Highlight the correct device for

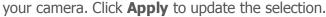

() Network

Dectar -

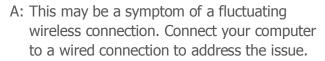

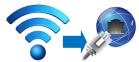

If there is no camera

listed here, you must

connect an external

camera to your computer.

A: If the USB camera is plugged into a USB hub or dock move the device to a direct local USB port on the computer.

#### Troubleshoot My Sound

Q: I joined the meeting but no one can hear me and/or I cannot hear anyone else: what do I do?

- A: Check that you are not muted. Hover over the bottom of the VidyoDesktop program to reveal the tool bar. If you are muted the microphone/speakers will be red with a slash through it.
- A: Check that your mic/speaker volume is high enough in the VidyoDesktop application. Hover over the bottom of the VidyoDesktop program to reveal the tool bar. Click the arrow above the microphone/speaker to view volume levels.
- A: Check that your mic/speakers are not muted at the **system level.** This process varies from computer to computer.
- A: If the USB headset is plugged into a USB hub move the device to a direct local USB port on the computer.

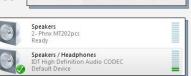

Access continually the updated devices list here: <a href="http://www.vidyo.com/services-support/technical-support/peripherals/">http://www.vidyo.com/services-support/technical-support/peripherals/</a>

## **DEVICE BEST PRACTICES FOR VIDYODESKTOP**<sup>TM</sup>

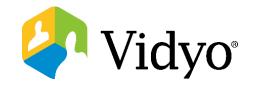

#### **Troubleshoot My Sound**

- Q: I joined the meeting but no one can hear me and/or I cannot hear anyone else. I have taken the previous steps. How do I get my sound working?
- A: Click the settings cog. Ensure the correct device is selected for the microphone/speakers. If there is nothing listed, you do not have a device of any kind connected to your computer.
- A: This issue may be caused by a wireless connection. Connect your computer to a wired connection.

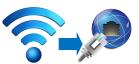

#### Q: Echo is being reported in the call, what do I do?

- A: Identify who in the call does not hear the echo. Their devices are most likely the cause. Have this participant take the following steps:
- 1. Select the settings cog
- 2. Click **Devices**
- 3. Select Echo Cancellation
- 4. Hit Apply

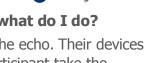

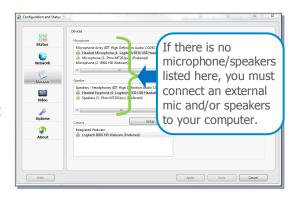

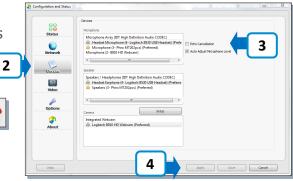

### **Troubleshoot My Experience**

Q: The audio is choppy.

Q: There are 8 people on my call but I only see 2 or 3 at a time, I would like to see everyone.

Q: Suddenly I can only see myself, everyone else's feed disappeared.

A: These may be symptoms of heavy CPU usage. Check the CPU usage by clicking the settings cog, **Status**, and Show Conference Status. Close all unnecessary applications to free up resources.

Q: My video feed is choppy. A: All of these issues may be caused by inconsistent network bandwidth. Take the following steps one at a time to resolve the issues:

1. Connect to a hard wired internet connection.

2. Decrease the size of the VidyoDesktop application window.

3. Change the video quality by clicking the settings cog, click **Video** and **Limited Bandwidth**. Log out and back into the call. \*Change this back to Best Quality when vou have more bandwidth available.

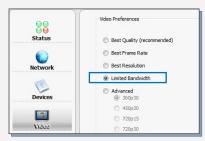

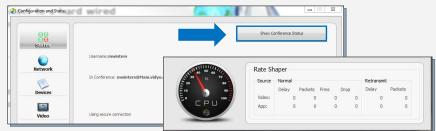